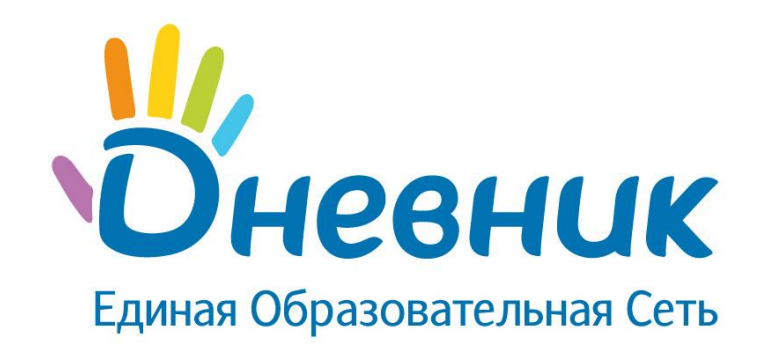

#### **«Решение сложных практических задач»**

Экспресс-курс повышения квалификации для администраторов ИС «Дневник.ру» в ОО

#### **Перечень самых сложных практических задач при работе в системе «Дневник.ру»**

- ✔ **Резервное копирование и архивирование.**
- ✔ **Установление причин исчезновения информации (оценок).**
- ✔ **Установление причин технических сбоев, их типы, профилактика в ОО.**
- ✔ **Импорт журнала.**
- ✔ **Дополнительные роли у сотрудников.**
- ✔ **Родственная связь**

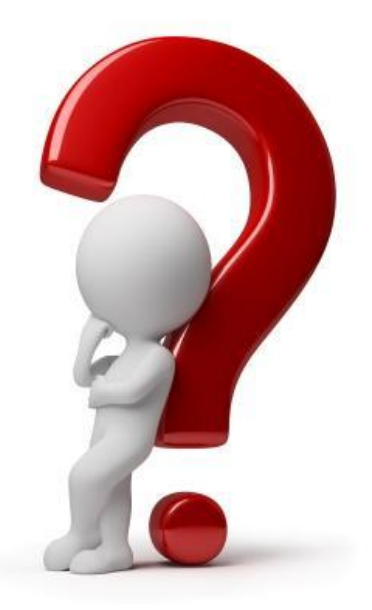

# **Резервное копирование и архивирование**

#### **Резервное копирование и архивирование**

- ✔ **Экспорт и печать журнала предмета.**
- ✔ **Массовый экспорт и печать журналов по всем предметам всех/определенных классов.**
- ✔ **Экспорт и печать поурочного планирования по определенному предмету.**
- ✔ **Экспорт и печать сводной ведомости учёта посещаемости.**
- ✔ **Экспорт и печать сводной ведомости учёта успеваемости.**

#### **Резервное копирование и архивирование: Экспорт и печать журнала предмета**

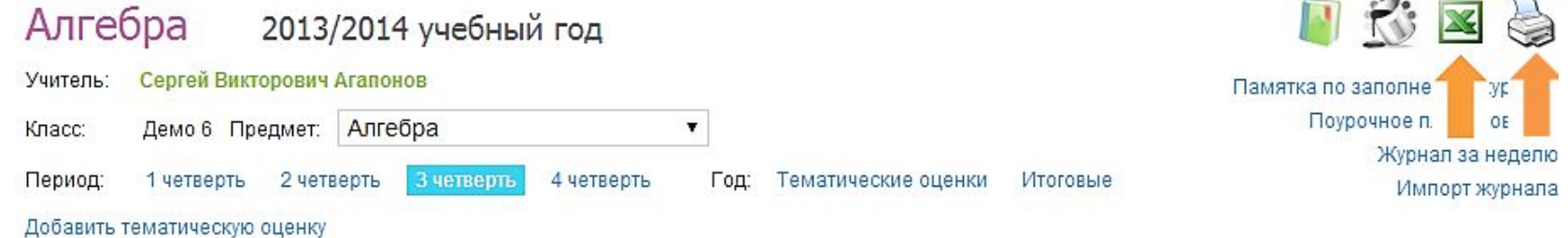

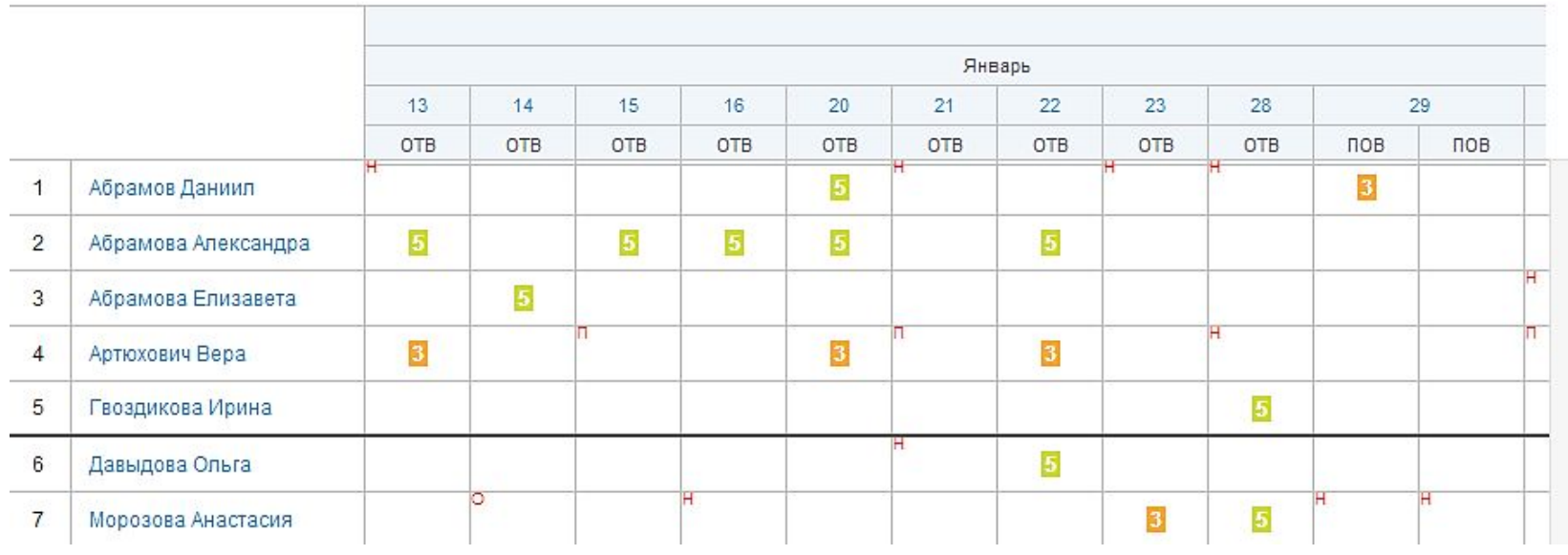

**Находясь на странице журнала выбранного предмета определенного класса, нажмите на иконку «Эксель»/ «Принтер», которые расположены в верхней правой части экрана.** 

# **Резервное копирование: Массовый экспорт и печать журналов по всем предметам всех/определенных классов**

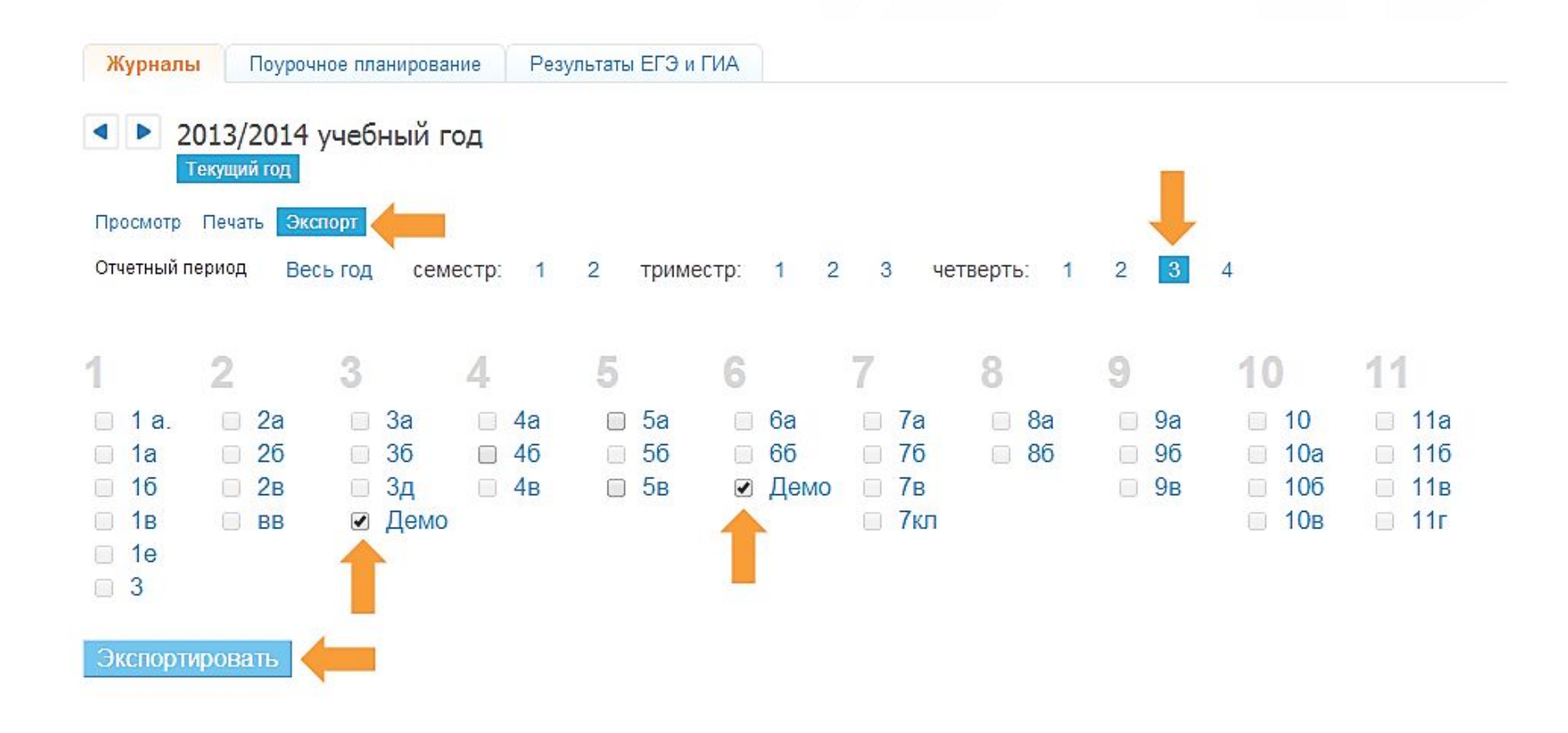

**Перейдите во вкладку «Журналы», выберите «Экспорт», укажите отчетный период и классы. Нажмите на кнопку «Экспортировать».** 

# **Архивирование: Массовый экспорт и печать журналов/с поурочным планированием по всем предметам всех/определенных классов**

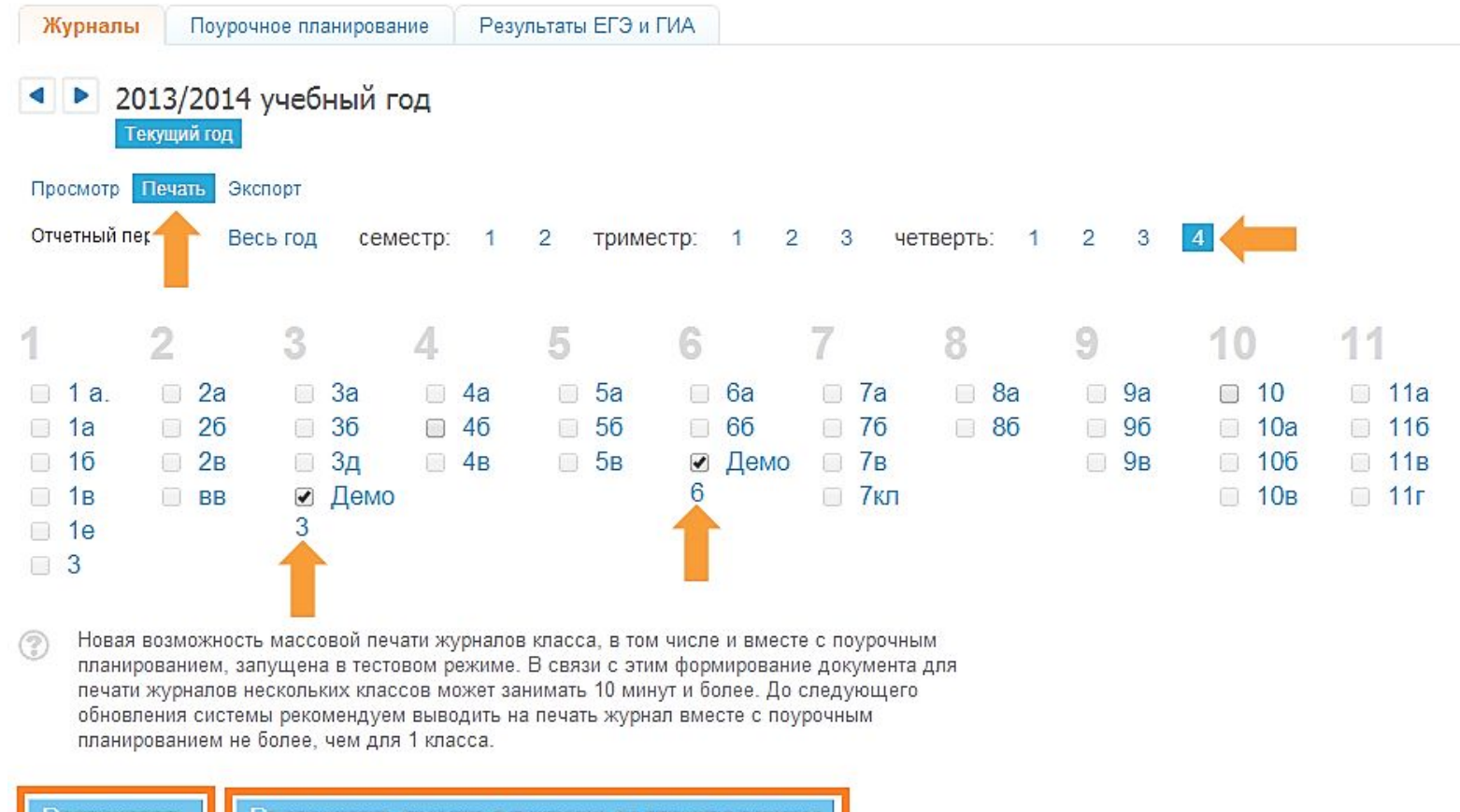

**Перейдите во вкладку «Журналы», выберите «Печать», укажите отчетный период и классы. Нажмите на кнопку «Распечатать» или «Распечатать вместе с поурочным планированием».** 

# **Резервное копирование и архивирование: Экспорт и печать поурочного планирования по определенному предмету**

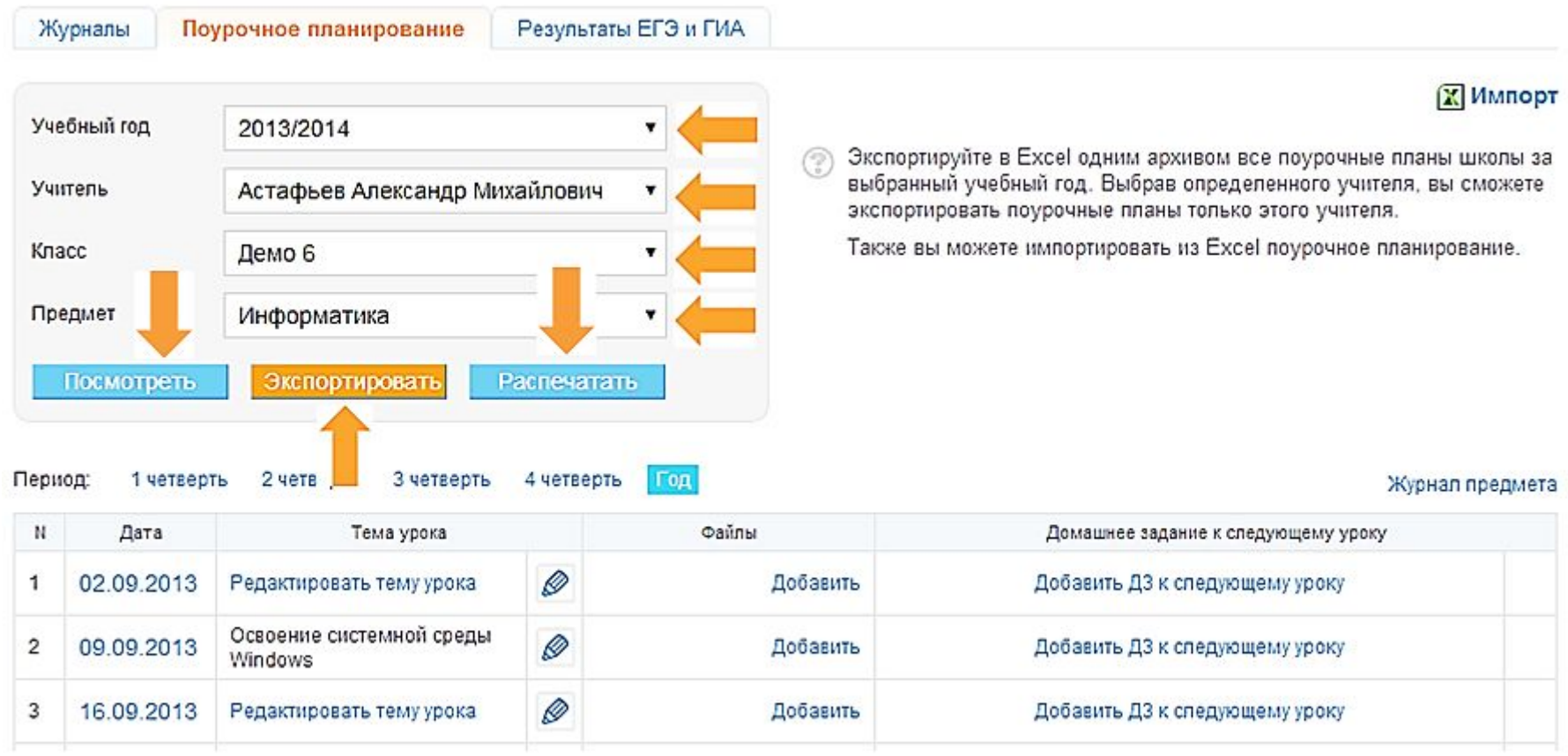

**Находясь на странице журналов, перейдите во вкладку «Поурочное планирование» и задайте определенные параметры в навигационном меню.** 

# **Резервное копирование: Массовый экспорт поурочного планирования**

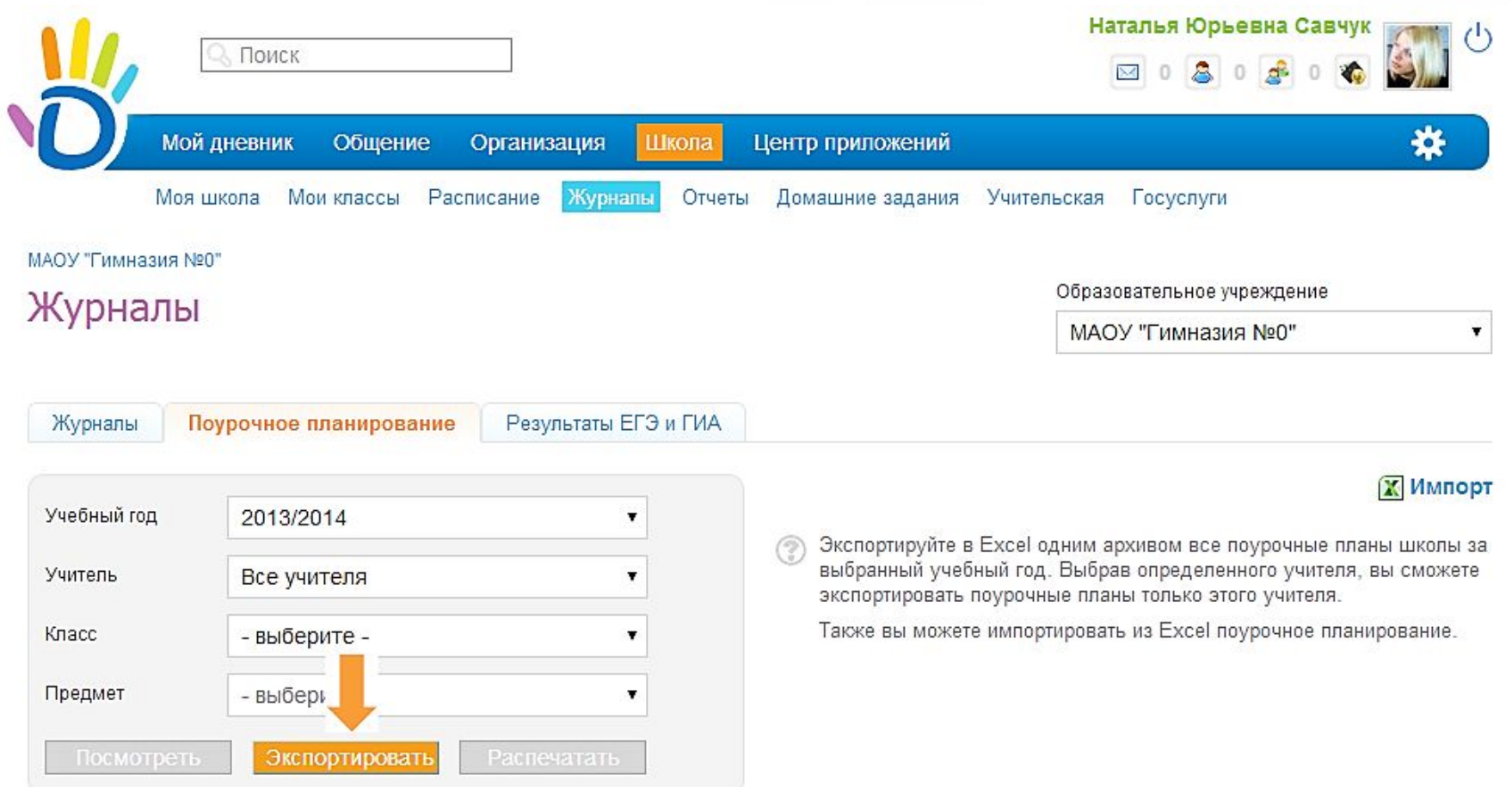

**Перейдите во вкладку «Поурочное планирование» и нажмите на кнопку «Экспортировать».**

### **Резервное копирование и архивирование: Экспорт и печать сводной ведомости учёта посещаемости**

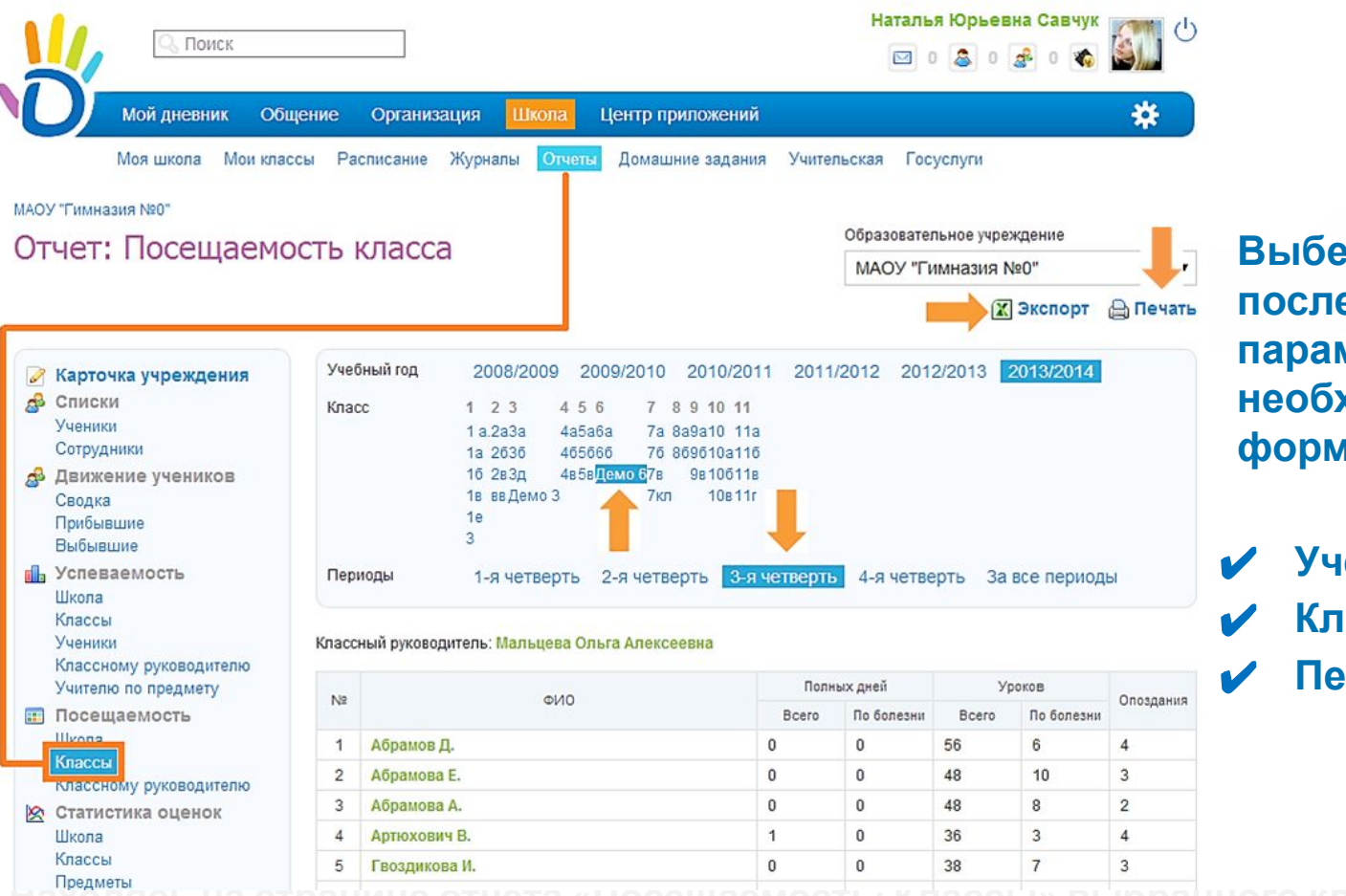

**рите последовательно параметры, которые необходимы для формирования отчёта:** 

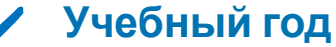

- ✔ **Класс**
- **РИОДЫ**

**Находясь на странице отчета «Посещаемость: Классы» выбранного класса за выбранный отчётный**

**период, нажмите на иконку «Эксель»/ «Принтер», которые расположены в верхней правой**

# **Резервное копирование и архивирование: Экспорт и печать сводной ведомости учёта успеваемости**

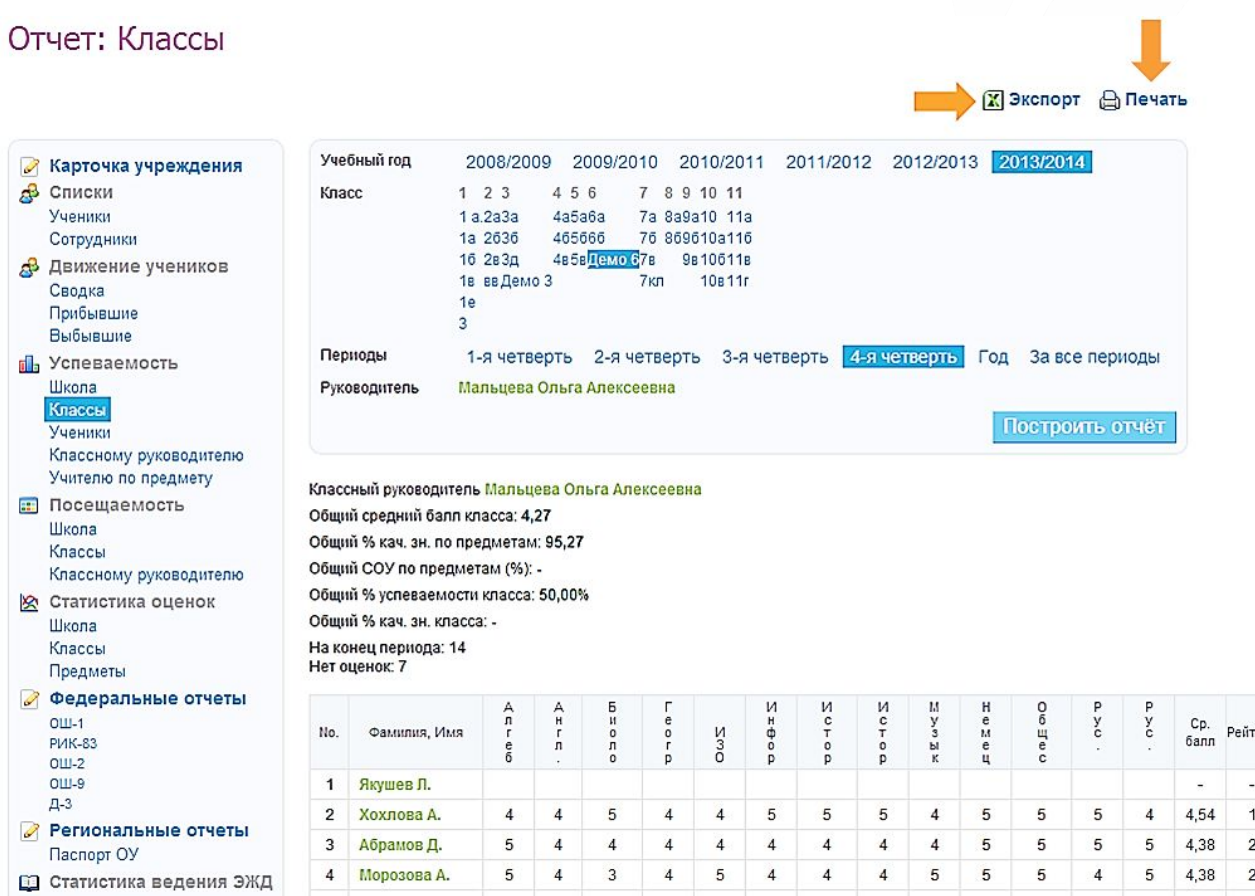

**Выберите последовательно параметры, которые необходимы для формирования отчёта:** 

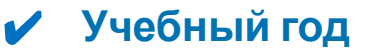

✔ **Класс**

✔ **Периоды**

**Находясь на странице отчета «Успеваемость: Классы» выбранного класса за выбранный отчётный**

**период, нажмите на кнопку «Построить отчёт» для формирование отчёта.**

**Причина 1. Было произведено точечное удаление оценок в журнале намеренно или случайно администратором, учителем-предметником, учителем-редактором или классным руководителем.**

Проверить совершение данных действий:

- ✔ могут администратор, классный руководитель или учительпредметник в режиме просмотра истории изменений. Перейти в этот режим можно через журнал **Помощью кнопки**
- администратор в отчете "История изменений / журнал".

**Внимательно проверьте административные права сотрудников, возможно многим учителям были излишне предоставлены права редактора.** 

#### **Причина 2. Было произведено удаление расписания случайно или намеренно администратором или классным руководителем.**

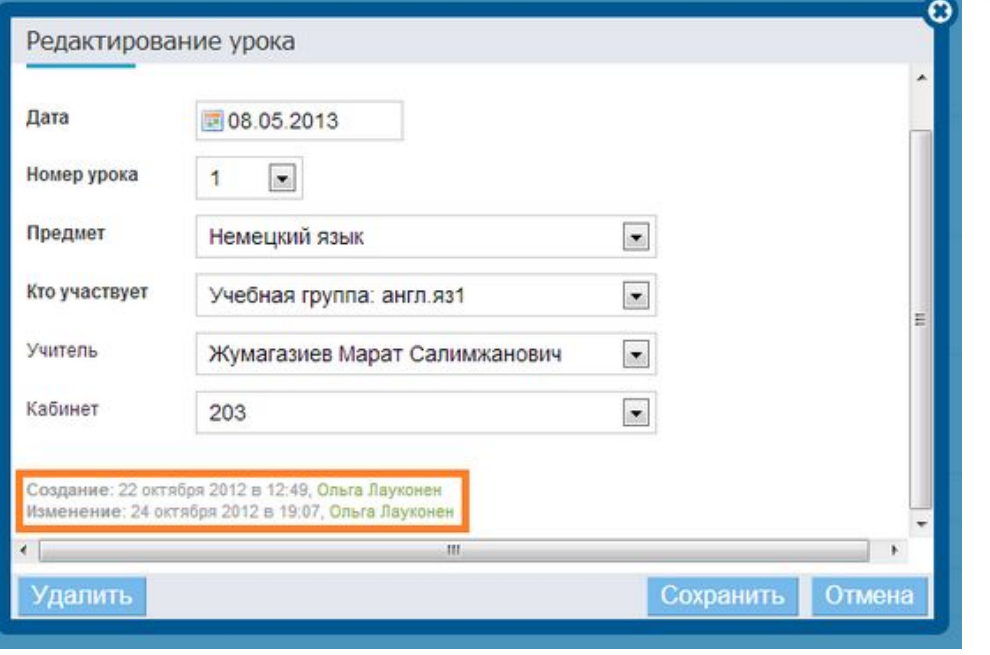

- ✔ При удалении расписания вся информация относительно оценок, домашних заданий и поурочного планирования автоматически очищается.
- ✔ Правом удаления расписания обладает администратор(для всех классов) и классный руководитель(для своего класса).
- ✔ Отследить факт удаления расписания можно по дате

**Желательно не назначать в ОО более двух администраторов для повышения безопасности хранения информации.** изменения расписания.

#### **Причина 3. При выставлении оценок использовался браузер Internet Explorer устаревшей версии.**

- ✔ Возможны случаи, когда данные о выставленных оценках не сохраняются из-за некорректной работы браузера.
- **Рекомендации:** Смените браузер и\или очистите кэш (временные файлы), и/или проверить компьютер на вирусы.

#### **Причина 4. Была изменена система оценивания.**

✔ Смена системы оценивания как итоговых, так и текущих оценок (после публикации расписания) может быть произведена техническими специалистами компании "Дневник.ру" только при обращении образовательного учреждения. В данном случае факт удаления текущих или итоговых оценок заранее оговаривается с сотрудниками ОО.

**Желательно не назначать в ОО более двух администраторов для повышения безопасности хранения информации.**

#### **Причина 5. В журнал импортирован пустой файл.**

- ✔ Импорт журнала из файла, в ячейках которого отсутствует информация об успеваемости и посещаемости, приводит к удалению этих данных на сайте. При импорте пустого файла удалены могут быть **как текущие, так и итоговые оценки** (в зависимости от того, какие ячейки в файле пустые).
- Импорт журнала можно выявить в режиме просмотра истории изменений ячейки **и виж** : если удаление оценок в журнале зафиксировано примерно в одно время - это означает, что журнал был импортирован. Также в истории изменения ячейки фиксируется ФИО сотрудника, с профиля которого был произведен импорт журнала.

**Желательно не назначать в ОО более двух администраторов для повышения безопасности хранения информации.**

#### **Причина 6. Несовместимость сайта "Дневник.ру" с используемым в ОО контент-фильтром.**

✔ Контент-фильтр, с помощью которого ограничивается доступ к нежелательным интернет-ресурсам, может препятствовать оптимальной загрузке страниц «Дневник.ру» и вызывать ошибки вида «Некорректное заполнение журнала». Как следствие, выставленные оценки не сохраняются, так как запрос с выставлением не проходит на сервер. Локально вы видите, что оценки выставлены, но до базы данных сайта эта информация не дошла и не сохранилась.

**Рекомендации:** Чтобы контент-фильтр не препятствовал работе с сайтом Дневник.ру, необходимо добавить в белый список наши домены, которые вы можете найти на Портале службы поддержки по ссылке: https://help.dnevnik.ru/entries/22031357.

**В иных ситуациях сотрудникам ОО необходимо обратиться в службу поддержки пользователей «Дневник.ру».**

**Периодические сбои в системе приводят к тому, что обучающиеся не имеют доступа к оценкам и домашнему заданию.**

#### **Возможные причины:**

- ✔ Низкая скорость Интернет-соединения.
- ✔ Просмотр страниц сайта во время пиковой нагрузки (12:00 17:00 по московскому времени) или во время технических работ и обновлений (23:00 - 01:00 по московскому времени).
- Некорректная настройка контент-фильтра.

#### **Что делать?**

- ✔ Измерить скорость Интернет-соединения (http://www.ip-ping.ru/speed/) и при необходимости увеличить ее (сменить провайдера, тариф и т.д.).
- ✔ Повторить попытку позже.
- ✔ Внести список доменов Дневник.ру в белый (разрешенный) лист контент-фильтра, который блокирует доступ (подробнее в статье).

**Ошибка вида: «Операция прервана», «Нет доступа к удаленному серверу», «Сервер не найден».**

#### **Возможные причины:**

✔ На используемом компьютере (или других устройствах в образовательном учреждении) работает программное обеспечение, такое как антивирусы, контент-фильтры и т.д., которые могут препятствовать нормальной работе сайта или блокировать его.

#### **Что делать?**

- ✔ Для решения этой проблемы мы рекомендуем вам (или системным администраторам в образовательном учреждении) добавить домены Дневник.ру в белый список вышеуказанных программ.
- Попробовать войти на сайт с другого компьютера, который не находится в этой же сети (если проблема возникает <sup>в</sup> школе, то, например, повторить

**Некорректное отображение страниц сайта / Не работают какие-либо кнопки / Не открываются страницы журнала в соответствующем разделе.**

#### **Возможные причины:**

- ✔ Вы используете устаревшую версию Интернет-браузера.
- Вам необходимо очистить кэш и куки.

#### **Что делать?**

- ✔ Убедитесь, что вы используете рекомендуемый браузер, в противном случае, воспользуйтесь рекомендованным (подробнее в этой статье).
- Обновите браузер до последней версии (подробнее в этой статье).
- Почистите кэш и куки.

**Ошибка 403** обозначает, что доступ к ресурсу или отдельной его части (файлу) запрещен.

#### **Возможные причины:**

- ✔ Пользователь закрыл доступ к запрашиваемой странице.
- ✔ Вы не являетесь участником группы или сети, которой принадлежит страница.
- ✔ Вы открываете страницу или файл, доступ к которой предназначен для другой категории пользователей (например, если открывается ссылка в раздел "Родительская" с аккаунта ребенка, или ссылка на тест для ученика, с родительского аккаунта и т.п.).
- В группе или событии установлено возрастное ограничение.

#### **Что делать?**

- ✔ Уточните у администратора группы/владельца аккаунта не ограничен ли доступ к странице/файлу.
- ✔ Уточните у администратора группы есть ли ограничение доступа по возрасту и проверьте Вашу дату рождения в профиле.
- ✔ Убедитесь, что Вы являетесь участником школы/группы/сети, на страницу которой пытаетесь зайти.
- ✔ Если вы используете несколько аккаунтов (например, ученика и родителя), проверьте, под каким из них Вы в данный момент (в правом верхнем углу страницы отображается имя пользователя).

**Если самостоятельно причину возникновения ошибки установить не удалось, отправьте запрос в Cлужбу поддержки пользователей.**

**Ошибка 404** сообщает о том, что сервер не может найти данные согласно запросу.

#### **Возможные причины:**

- ✔ Введен ошибочный адрес страницы (или пользователь использует некорректную ссылку).
- ✔ Страница, запрашиваемая по ссылке, удалена (например, удалена школа, удален профиль пользователя, удалена группа и т.п.).

#### **Что делать?**

- ✔ Убедитесь, что в ссылке нет лишних знаков (например, точки в конце ссылки).
- Если ссылка получена от другого пользователя попросите пользователя проверить корректность ссылки еще раз.
- ✔ Уточните у администратора школы/группы или владельца аккаунта причину удаления страницы и попросите ссылку на новую страницу, если она создана.
- ✔ Перейдите в нужный раздел "Дневник.ру" непосредственно с помощью меню сайта (синей навигационной полосы), если ошибка возникает при открытии страницы, сохраненной в закладках браузера.

**Если самостоятельно причину возникновения ошибки установить не удалось, отправьте запрос в Службу поддержки пользователей.**

**Ошибки 500/501** сообщают об ошибке на сервере.

**Ошибка 504** указывает на превышение лимита времени на обработку запроса.

#### **Возможные причины:**

- ✔ При публикации расписания в генераторе урока указана предметная группа с некорректным отчетным периодом (для СПО/НПО).
- При публикации расписания из генератора уроков, в том случае, если границы отчетного периода установлены некорректно.
- Несоответствие столбцов при импорте поурочного планирования.

#### **Что делать?**

- ✔ Проверьте настройки предметных групп (отчетный период предметной группы должен соответствовать отчетному периоду, на который публикуется расписание).
- $\sqrt{\phantom{0}\phantom{0}}$  **Проверьте корректность созданного документа excel с** поурочным планированием.

Наш сайт регулярно обновляется, поэтому ошибка 500/501/504 может возникать из-за технических неполадок на сайте.

**Если самостоятельно причину возникновения ошибки установить не удалось, отправьте запрос в Cлужбу поддержки пользователей.**

# **Импорт журнала**

#### **Импорт журнала: Возможности**

- ✔ **Восстановление данных из резервных копий в случае необходимости.**
- ✔ **Организация «оффлайн» версии ведения журнала в школах, в которых нет постоянного доступа в Интернет.**
	- **Экспорт доступен:** Всем сотрудникам шко

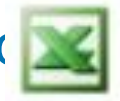

**Импорт доступен:** Сотрудникам школы, которые имеют право на редактирование журналов.

Памятка по заполнению журнала Поурочное планирование Журнал за неделю Импорт журнала

#### **Импорт журнала: Восстановление данных из резервных копий**

- ✔ Функция экспорта импорта журнала позволяет своевременно перенести данные журнала на бумажный носитель и осуществить **резервное копирование всех необходимых сведений об успеваемости и посещаемости учеников** и в последствии загрузить их обратно на сайт.
- ✔ Для того, чтобы сделать резервную копию, необходимо провести процедуру *экспорта* всех журналов школы.

*Мы рекомендуем проводить резервное копирование всех журналов школы хотя бы один раз в одну - две недели. \*В случае пропажи оценок на сайте вы сможете их легко восстановить из резервной копии.*

#### **Импорт журнала: Организация «оффлайн» версии ведения журнала**

**Возможность работы с "оффлайн" версией журнала упрощает работу с "Дневник.ру" для ОО, которые имеют слабое техническое оснащение или не имеют постоянного подключения к сети Интернет.** 

#### **Процедуру экспорта - импорта необходимо проводить с удобной для ОО периодичностью:**

- ✔ ежедневно (например, экспортировать журнал перед началом уроков и импортировать на сайт в конце учебного дня);
- еженедельно (экспортировать журналы в начале учебной недели и импортировать в конце);
- ✔ по отчетным периодам (выгрузить журналы в начале отчетного периода и импортировать в конце).

**Экспорт для ведения «оффлайн» журнала необходимо проводить только после корректной настройки отчетных периодов и расписания!**

#### **Импорт журнала: Как импортировать журнал по предмету?**

**Шаг 1**. Для того, чтобы иметь возможность заполнять журнал на компьютере и впоследствии загрузить файл на сайт, журналы необходимо экспортировать.

**Шаг 2**. Перейти в раздел "Импорт журнала".

**Шаг 3**. Выбрать файл, данные из которого необходимо загрузить в журнал.

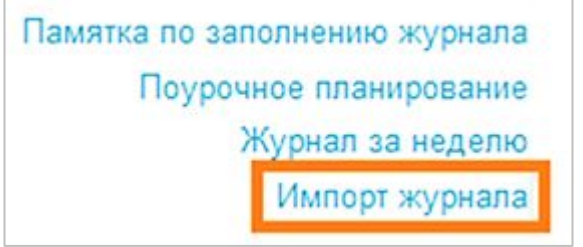

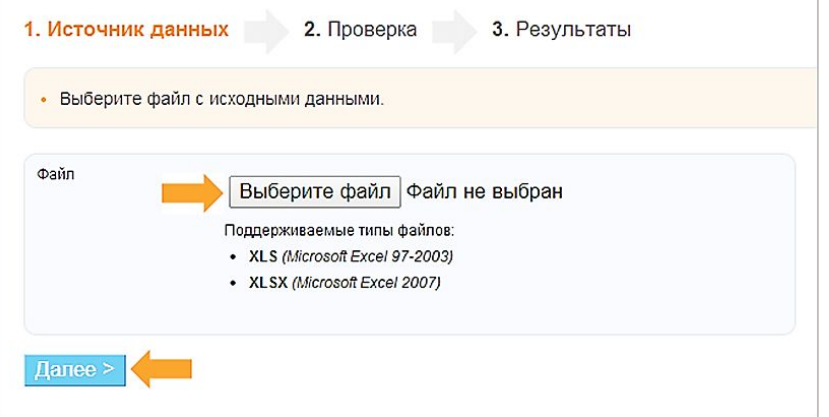

**Файл обязательно должен соответствовать формату экспортированного заранее документа.**

#### **Импорт журнала: Как импортировать журнал по предмету?**

#### **Шаг 4**. Проверить загружаемый файл.

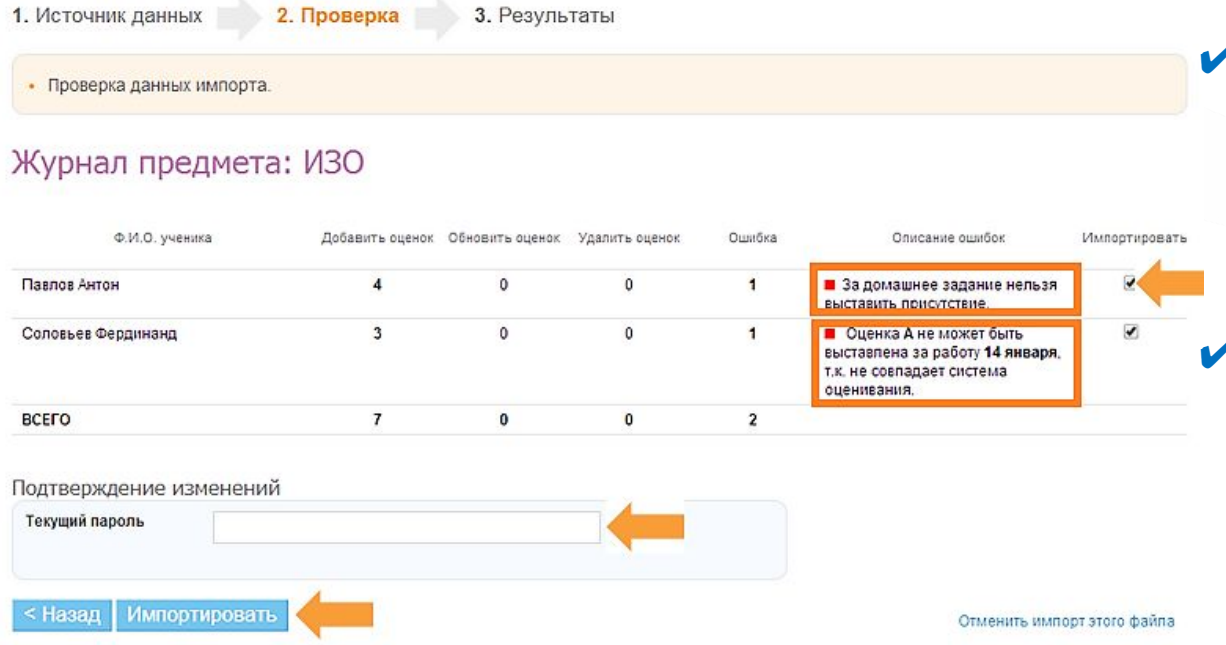

Все возможные ошибки в файле, а также их причины, вы увидите в колонке "Описание ошибок".

На данном шаге возможно отметить галочками фамилии отдельных учеников, которым необходимо импортировать оценки.

✔ Если в загружаемом файле нет ошибок, система укажет сколько оценок будет добавлено, обновлено или удалено по каждому ученику.

**Для подтверждения импорта необходимо ввести текущий пароль от вашего аккаунта/профиля.**

### **Импорт журнала: Как импортировать журнал по предмету?**

#### Шаг 5. Завершение импорта журнала.

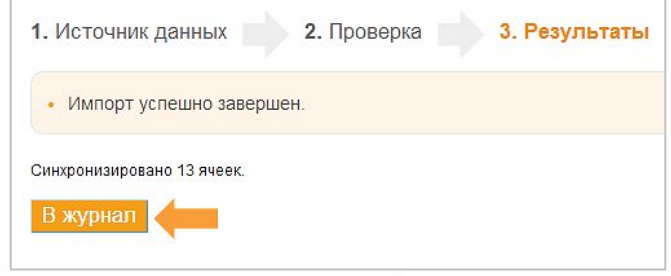

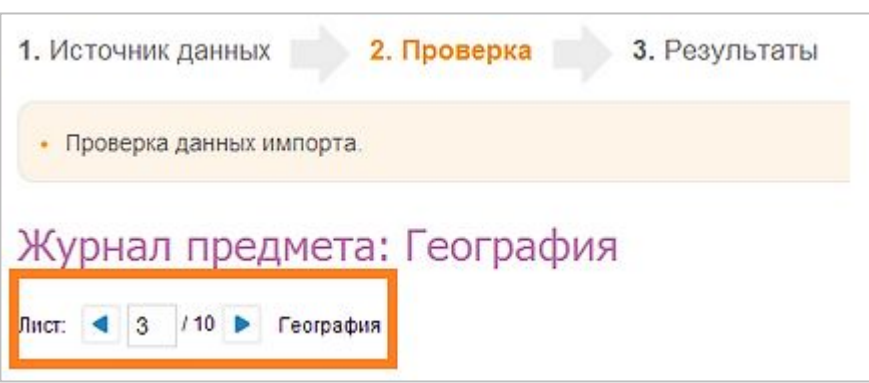

- ✔ Если загружаемый файл содержит информацию по всем предметам и классам, на данном шаге будет указано количество загруженных листов (соответствующие страницам предметов в изначальном файле).
- ✔ В этом случае нужно выбрать лист с предметом, оценки по которому необходимо загрузить, с помощью стрелочек "вправо/влево".

#### **Импорт журнала: Особенности работы импорта журнала**

- ✔ Система не распознает служебные символы (ошибка).
- Оценки импортируются как через прямой слэш "/", так и через обратный "\".
- ✔ Если в ячейке файла указана оценка, например, 5/4/5 импортируется только "5/4", ошибка указываться не будет.
- ✔ Все правила импорта распространяются как на текущие, так и на итоговые оценки;
- ✔ Из файла экспортируются значения: "+" и "-", "п"(пропуск), "б"(болел), "о"(опоздал), "н"(не был).
- ✔ Не импортируется присутствие, проставленное в графе "ДЗ"(домашнее задание).
- ✔ Импортируемый файл должен совпадать с форматом экспортированного журнала, тип файла должен соответствовать XLS (Microsoft Excel 97-2003).
- Импортируются как итоговые так и текущие оценки.

**Если в процессе ведения «оффлайн» журнала на сайте были внесены изменения в журнал, расписание или отчетные периоды, при попытке импорта система выдает ошибку.**

#### **Импорт журнала**

#### **Логика распознавания данных в файле:**

- ✔ Если в журнале оценка есть , в excel нет при импорте оценка **удаляется**.
- Если в excel оценка есть, а в журнале нет при импорте оценка **добавляется**.
- ✔ Если оценка есть и в excel, и в журнале при импорте оценка **обновляется**.

#### **Рекомендации:**

- ✔ Некорректно проведенная процедура импорта может быть причиной потери данных (оценки и присутствие), поэтому всегда обязательно и очень внимательно изучайте отчет о предварительной проверке результатов импорта.
- Проверяйте число удаляемых оценок в результате импорта, в случае любых сомнений не подтверждайте завершение операции и дополнительно проконсультируйтесь со специалистом отдела

# **Дополнительные роли у сотрудников**

#### **Дополнительные роли у сотрудников**

- ✔ **Администратор.**
- ✔ **Директор.**
- ✔ **Заместитель директора.**
- ✔ **Редактор.**
- ✔ **Учитель-предметник.**
- ✔ **Модератор.**
- ✔ **Редактор газеты.**
- ✔ **Мониторинг ФСН.**
- ✔ **Классный руководитель.**
- ✔ **Психолог.**

## **Дополнительные роли у сотрудников: Администратор**

- ✔ **Доступ к редактированию профиля ОО.**
- ✔ **Доступ ко всем отчетам ОО.**
- ✔ **Полный доступ к разделу «Администрирование школы».**
- ✔ **Доступ к редактированию всех данных об успеваемости в ОО.**

#### **Дополнительные роли у сотрудников: Директор и заместитель директора**

#### **Директор:**

- ✔ **Доступ к просмотру всех журналов и поурочных планов.**
- ✔ **Доступ к просмотру отчетов ОО (Карточка учреждения, Успеваемость, Посещаемость, Статистика оценок, Отмены и замены уроков, Статистика ведения ЭЖД, Активность в Дневнике, История изменений журнала).**
- ✔ **Доступ к просмотру всех классов и учеников.**
- ✔ **Доступ к просмотру расписания всех классов.**
- ✔ **Использование социальной части проекта.**
- **Заместитель директора:**
- ✔ **Доступ к просмотру всех журналов.**
- ✔ **Доступ к просмотру отчетов.**
- ✔ **Использование социальной части проекта.**

# **Дополнительные роли у сотрудников: Редактор**

**Сотруднику предоставляется просмотр/полный доступ к следующим блокам:** 

- ✔ **Люди.**
- ✔ **ДЗ и оценки.**
- ✔ **Расписание.**
- ✔ **Справочники.**
- ✔ **Классы.**

**У редактора появляется значок доступа в раздел «Администрирования школы», он может совершать различные действия.**

**Дополнительные роли у сотрудников: Редактор с доступом к блоку «Люди»**

- ✔ **Создание новых персон в школе.**
- ✔ **Рассылка логинов и паролей для первого входа.**
- ✔ **Корректировка всех персональных данных пользователей школы (ФИО, пол, дата рождения, миграция, данные для**

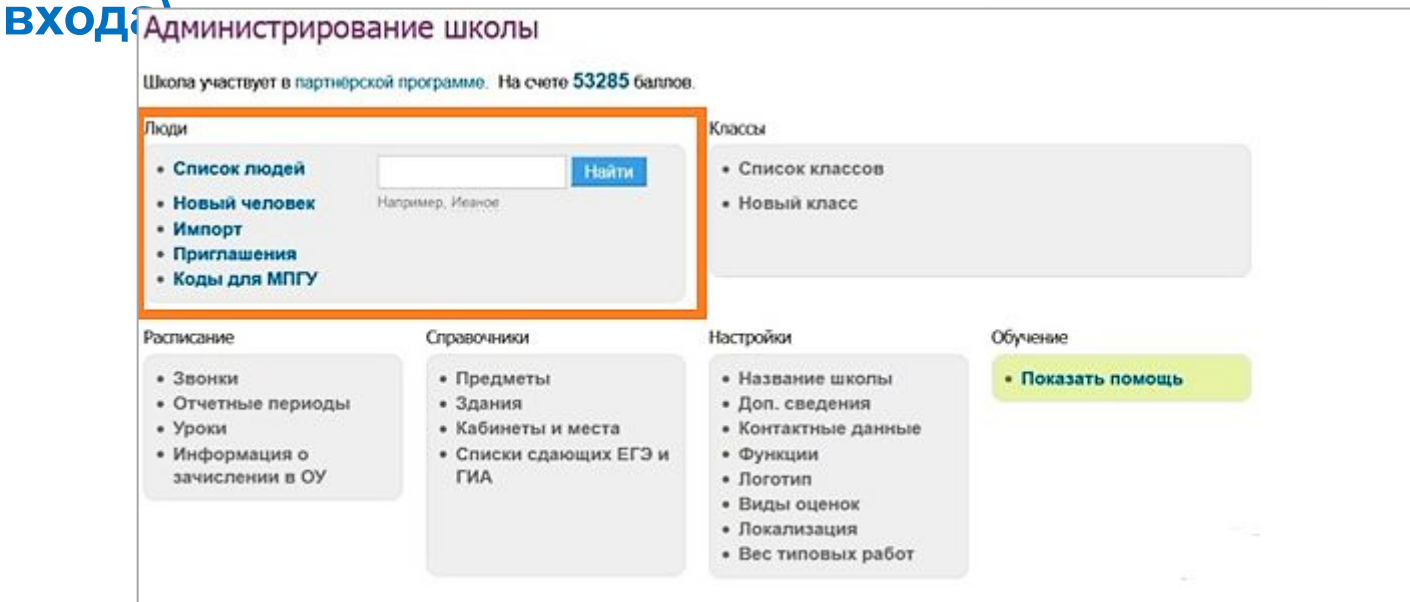

#### **Дополнительные роли у сотрудников: Редактор с доступом к блоку «ДЗ и оценки»**

✔ **Редактирование всей учебной части проекта (оценки, домашние задания, поурочное планирование).**

**В данном случае значок Администрирова Редиск сотрудника не появляется.**

**Доступ в журналы происходит через вкладку вкладку «Журналы» в подменю «Школы».**

#### **Дополнительные роли у сотрудников: Редактор с доступом к блоку «Расписание»**

- ✔ **Доступ к расписанию звонков.**
- ✔ **Доступ к редактированию и созданию отчетных периодов.**
- ✔ **Доступ к редактированию расписания всех классов.**

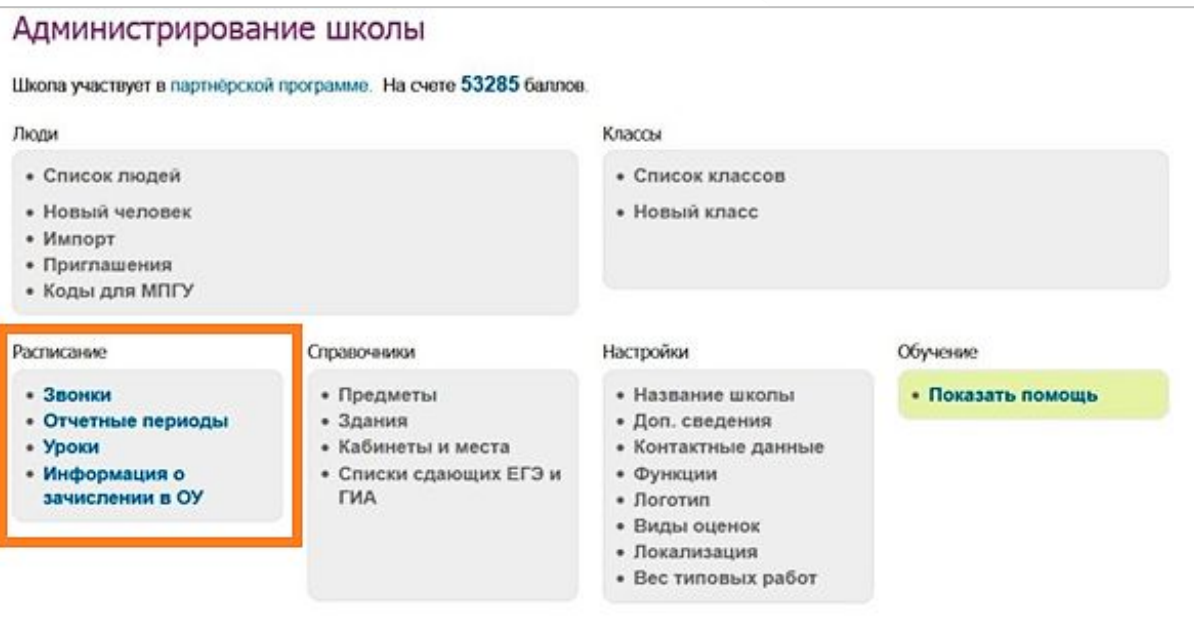

#### **Дополнительные роли у сотрудников: Редактор с доступом к блоку «Классы»**

- ✔ **Доступ к редактированию всех классов с возможностью создавать новые.**
- ✔ **Перевод текущих классов в следующий учебный год или**

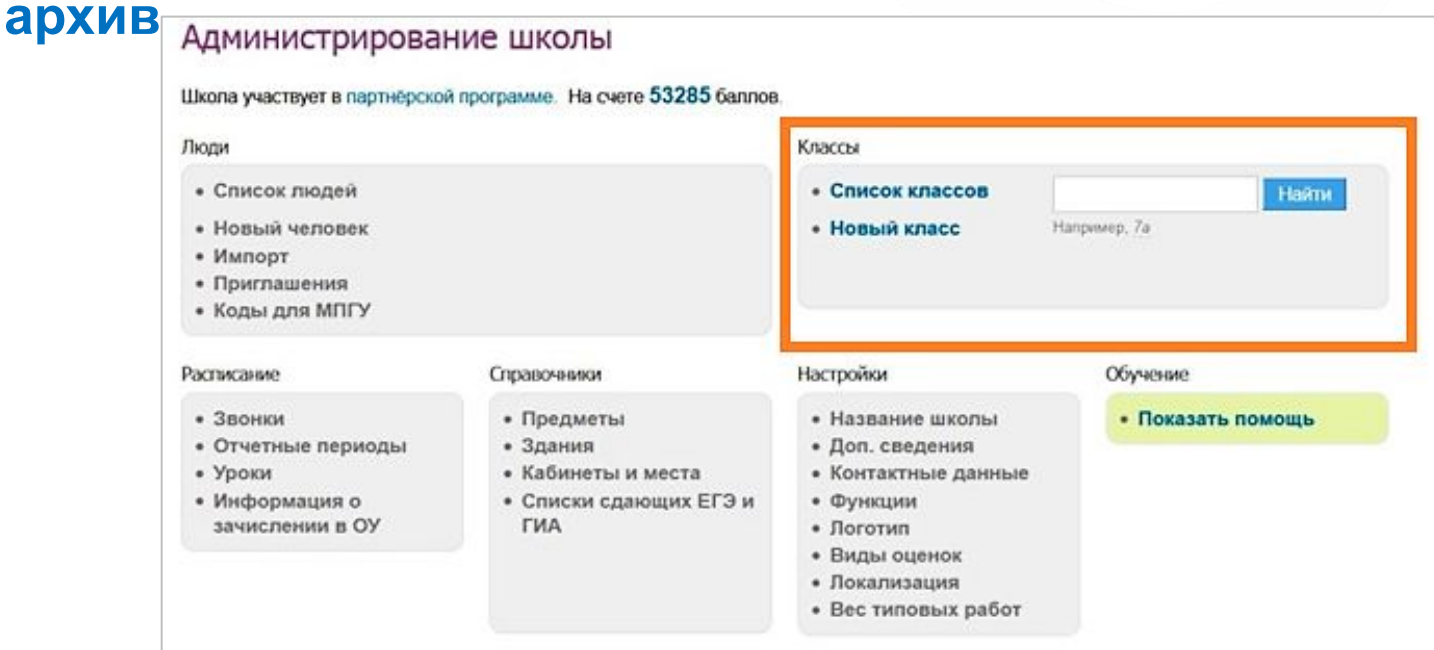

#### **Дополнительные роли у сотрудников: Редактор с доступом к блоку «Справочники»**

- ✔ **Создание новых и редактирование существующих предметов.**
- ✔ **Создание новых и редактирование старых зданий и кабинетов ОО.**

**ФОРМ** Школа участвует в партнёрской программе. На счете 53285 баллов. Люди Классы • Список людей • Список классов • Новый человек • Новый класс • Импорт • Приглашения • Коды для МПГУ Расписание Справочники Настройки Обучение • Предметы • Название школы • Показать помощь • Звонки • Отчетные периоды • Здания • Доп. сведения • Уроки • Кабинеты и места • Контактные данные • Информация о • Списки сдающих ЕГЭ и • Функции зачислении в ОУ **TMA** • Логотип • Виды оценок • Локализация • Вес типовых работ

#### **Учитель-предметник указывается в расписании**

- ✔ **Использование социальной части проекта.**
- ✔ **Просмотр отчетов.**
- ✔ **Редактирование журналов и планирования по своему предмету.**

✔ **Просмотр всей образовательной части школы.**

✔ **Просмотр профиля ОО.**

**Учитель-предметник**

**Дополнительные роли у сотрудников:**

### **Дополнительные роли у сотрудников: Модератор**

- ✔ **Просмотр профиля ОО.**
- ✔ **Имеет доступ к разделу «Модерация», куда попадает жалоба на контент, поступающих от своего ОО.**
- ✔ **Просмотр всей успеваемости ОО.**
- ✔ **Использование социальной части проекта.**

#### **Дополнительные роли у сотрудников: Редактор газеты**

- ✔ **Просмотр профиля ОО.**
- ✔ **Доступ в раздел «редакция» с правом создавать, редактировать и публиковать школьные газеты.**
- ✔ **Просмотр всей успеваемости ОО.**
- ✔ **Использование социальной части проекта.**

**Дополнительные роли у сотрудников: Мониторинг ФСН (федеральное статистическое наблюдение)**

- ✔ **Просмотр профиля ОО.**
- ✔ **Просмотр всей успеваемости ОО.**
- ✔ **Просмотр, редактирование и отправка в управляющую организацию федеральных отчетов.**
- ✔ **Использование социальной части проекта.**

#### **Дополнительные роли у сотрудников: Присвоение прав**

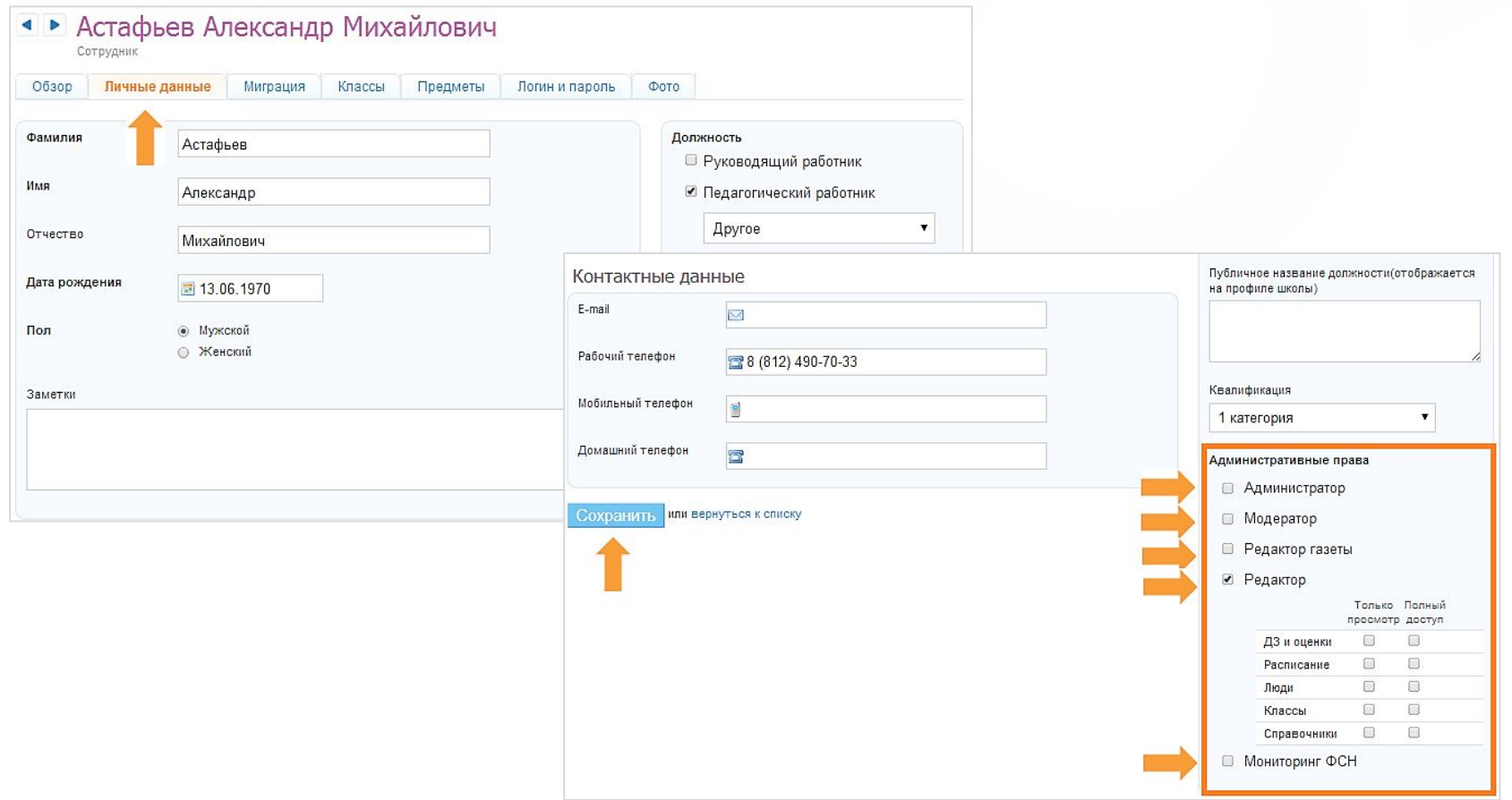

**В разделе «Администрирование школы» на странице необходимого сотрудника перейдите во вкладку «Личные данные» и галочкой присвойте ему необходимые права.**

### **Дополнительные роли у сотрудников: Классный руководитель**

- ✔ **Просмотр профиля ОО.**
- ✔ **Редактирование журналов и планирования в своем классе.**
- ✔ **Доступ к редактированию персональных данных своего класса.**
- ✔ **Доступ к редактированию расписания своего класса.**
- ✔ **Перевод своего класса в следующий учебный год.**
- ✔ **Просмотр всей образовательной части школы.**
- ✔ **Просмотр отчетов.**
- ✔ **Использование социальной части проекта.**

#### **Дополнительные роли у сотрудников: Психолог**

- ✔ **Просмотр профиля ОО.**
- ✔ **Просмотр всей информации о классе, за которым психолог закреплен.**
- ✔ **Доступ к просмотру всей успеваемости ОО.**
- ✔ **Просмотр некоторых отчетов (успеваемость, посещаемость, активность, статистика ведение ЭЖД).**
- ✔ **Использование социальной части проекта.**

# **Дополнительные роли у сотрудников: Присвоение прав психолога и классного руководителя**

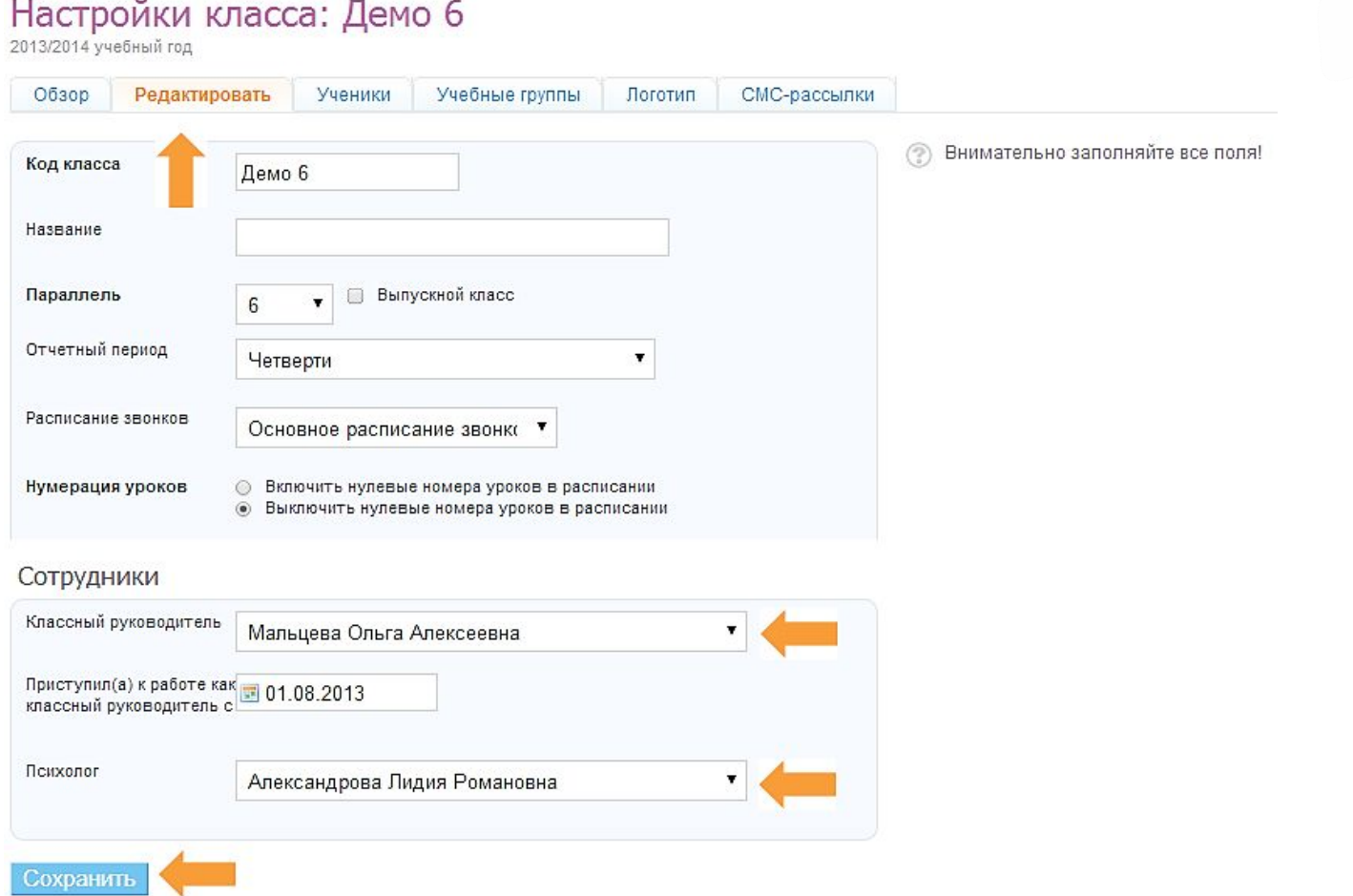

**В разделе «Администрирование школы» на странице необходимого класса перейдите во вкладку «Редактировать» и укажите классного руководителя и психолога.**

# **Родственная связь**

#### **Родственная связь**

- ✔ **Как добавить/изменить/удалить родственную связь.**
- ✔ **Как сделать родителя учителем.**
- ✔ **Совмещение ролей «Учитель» и «Родитель».**
- ✔ **Нюансы удаления роли «Учитель» у родителя.**

# **Родственная связь: Как добавить/изменить/удалить родственную связь**

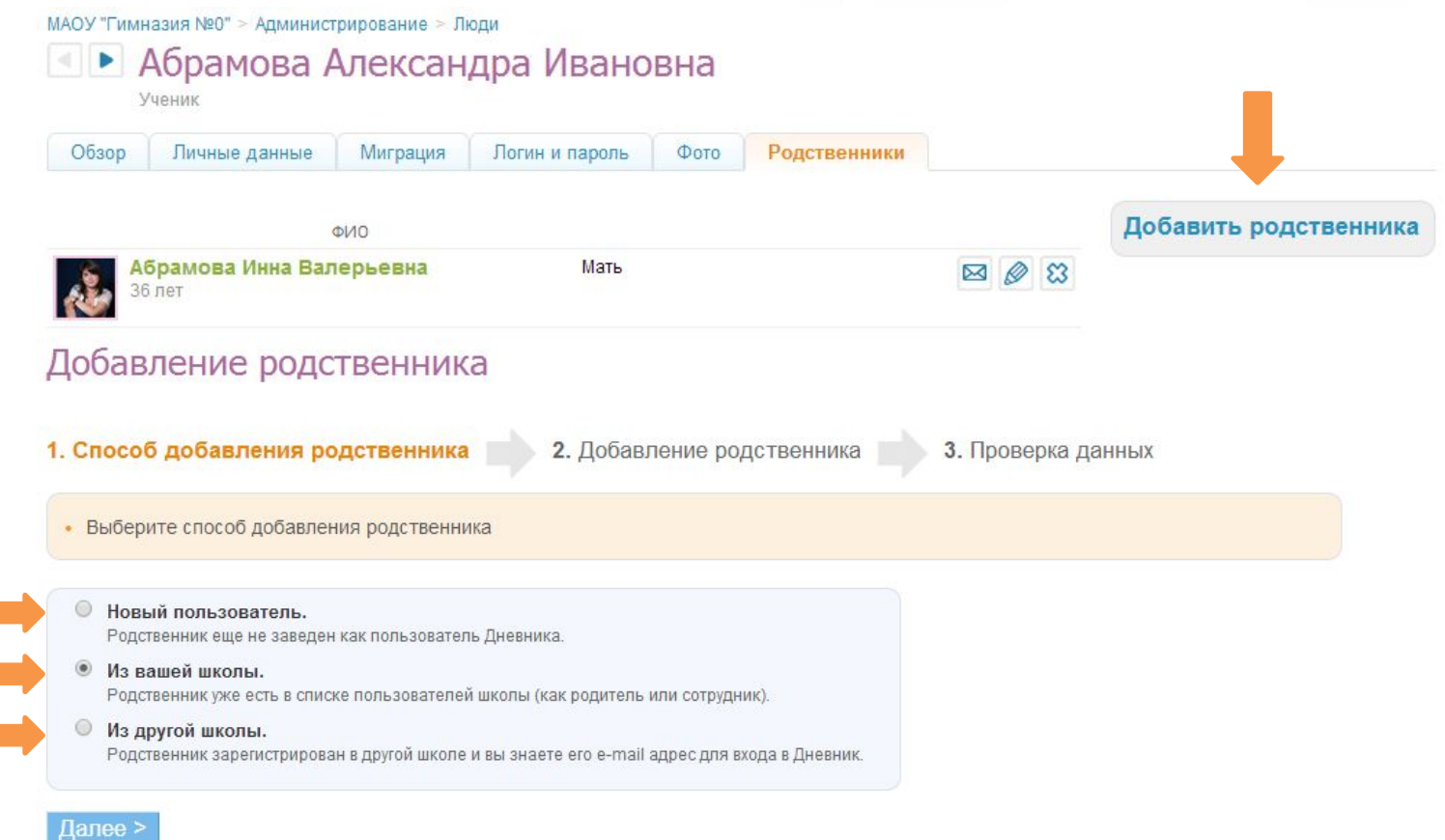

**В разделе «Администрирование школы» в разделе «Люди» найдите ученика по фамилии и перейдите на вкладку «Родственники».**

# **Родственная связь: Как добавить/изменить/удалить родственную связь**

#### Добавление родственника

1. Способ добавления родственника

2. Добавление родственника

3. Проверка данных

Внимательно проверьте данные пользователей, которые будут связаны

#### Ребенок

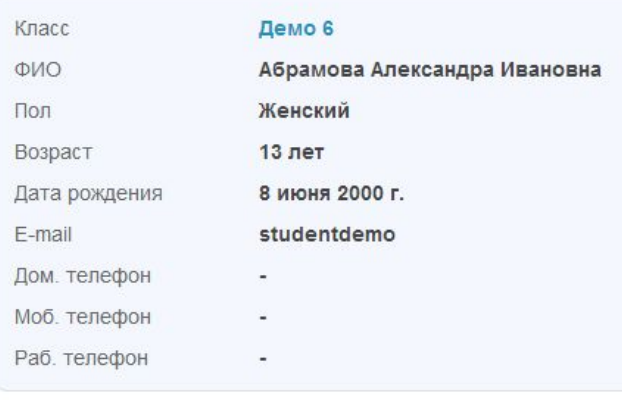

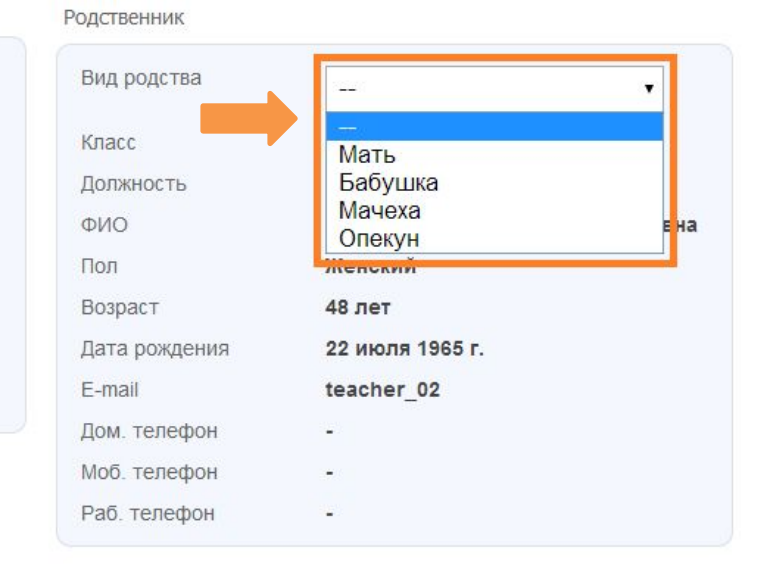

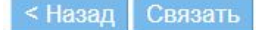

**В выпадающем списке можно выбрать нужный вид родственной связи.** 

# **Родственная связь: Как добавить/изменить/удалить родственную связь**

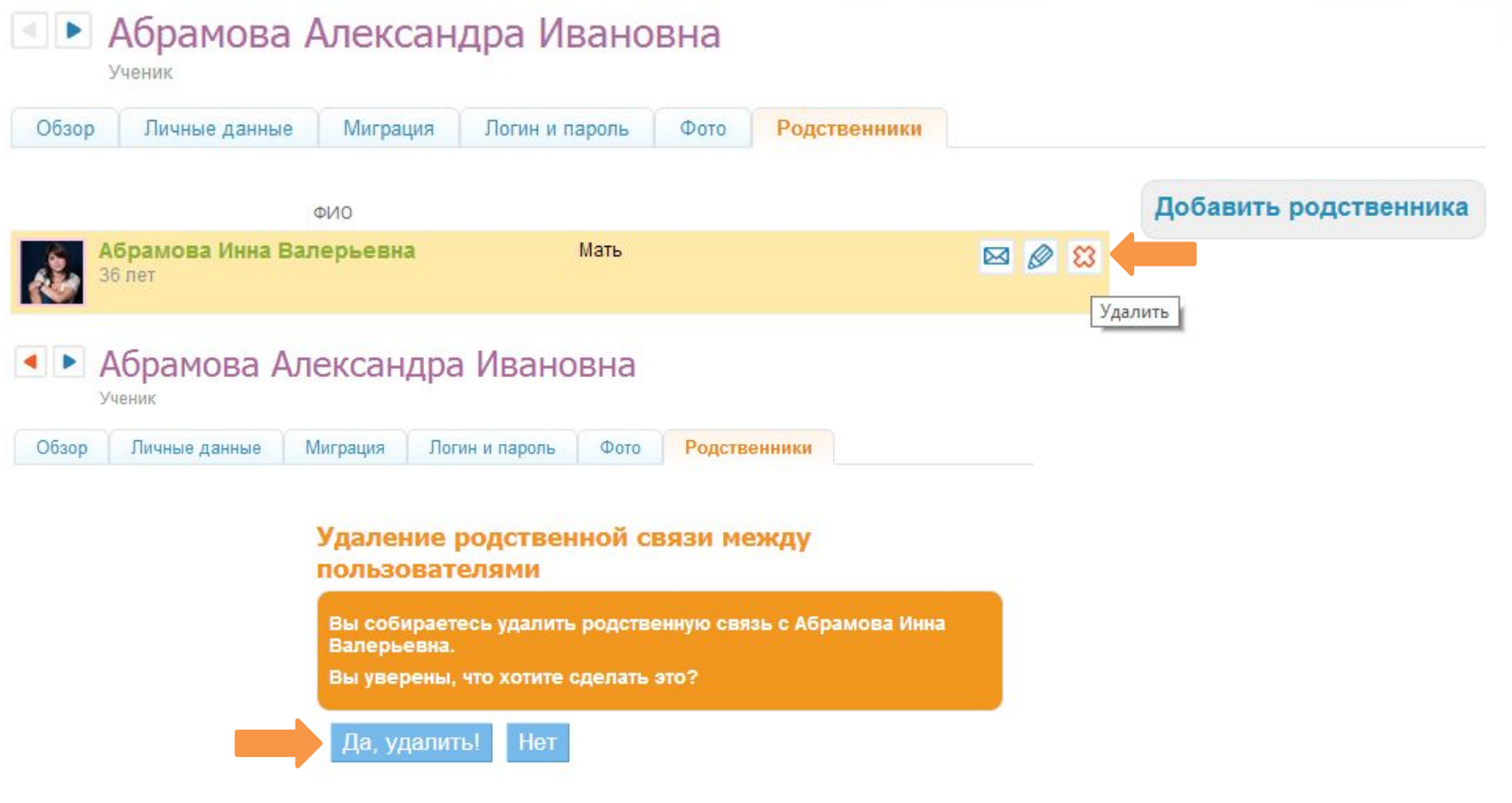

**Для удаления родственной связи зайдите на вкладку «Родственники» ученика и нажмите на крестик напротив фамилии родителя.** 

#### **Родственная связь: Совмещение ролей «Учитель» и «Родитель»**

#### Администрирование школы

Школа участвует в партнёрской программе. На счете 53285 баллов.

#### Люди • Список людей Найти Новый человек апример, Иванов Создание новой персоны Импорт Приглашения 1. Способ добавления персоны 2. Добавление персоны Выберите способ добавления персоны Новая персона. Персона еще не заведена как пользователь Дневника. Из другой школы. Пользователь зарегистрирован в другой школе и вы знаете его e-mail адрес для входа в Дневник. Далее > или вернуться к списку людей

**Для того, чтобы родителя, ранее зарегистрированного в школе, сделать учителем, достаточно просто добавить его как сотрудника, выбрав способ «Из другой школы».**

#### **Родственная связь: Нюансы удаления роли «Учитель» у родителя**

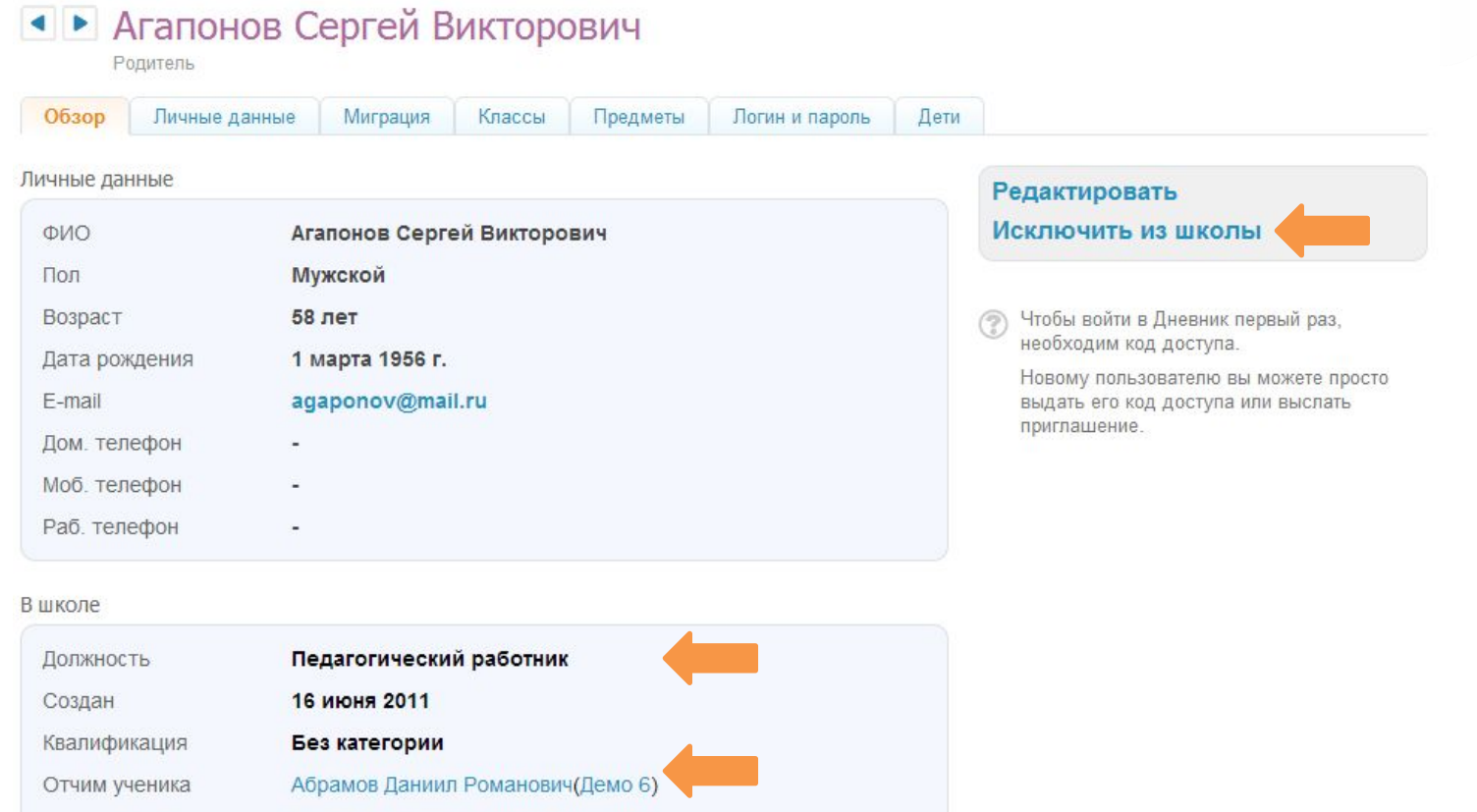

**Для того, чтобы удалить уволившегося учителя/родителя из школы, достаточно просто исключить его из школы. Родственная связь сохранится.**

# **Контакты:**

197101, Санкт-Петербург, Петроградская набережная 36 А, офис 309/310 т. 8 (812) 490-70-33 Эл. почта: team@company.dnevnik.ru www.dnevnik.ru

> **Санкт-Петербург, 2014 г. www.dnevnik.ru**